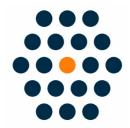

# **QFPay Alipay HK**

V1.x for M2

**User Guide / SunflowerBiz** 

# **Table of Contents**

- Installation
- Module setting

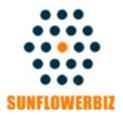

Email: info@sunflowerbiz.com
Web: www.sunflowerbiz.com

#### **Installation:**

From your base Magento2 directory -> app -> code (you may have to create this directory), create Sunflowerbiz directory to your app/code directory.

From the base Magento2 directory:

- -Upload the contents of 'Qfpayalipayhk' directory to 'app/code/Sunflowerbiz' directory of your Magento installation
- -Enable the module running the following commands on the root of your Magento installation:

bin/magento module:enable Sunflowerbiz\_Qfpayalipayhk --clear-static-content bin/magento setup:upgrade

-----

The following commands should work even in windows with the forward slash swapped for back.

php bin/magento cache:clean php bin/magento setup:upgrade php bin/magento setup:di:compile

php bin/magento setup:static-content:deploy

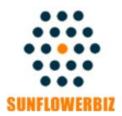

Email: <u>info@sunflowerbiz.com</u>
Web: <u>www.sunflowerbiz.com</u>

## **Module Setting:**

1. Go to Admin Panel, navigate to STORES and click on Configuration.

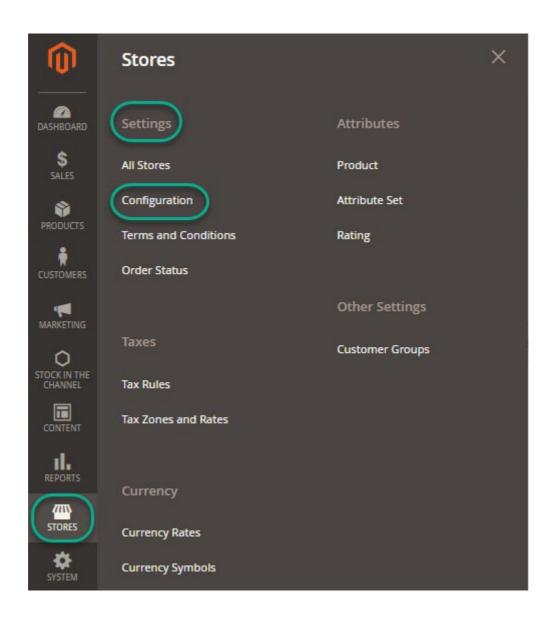

#### 2. Expand SALES and choose Payment Methods in the dropdown.

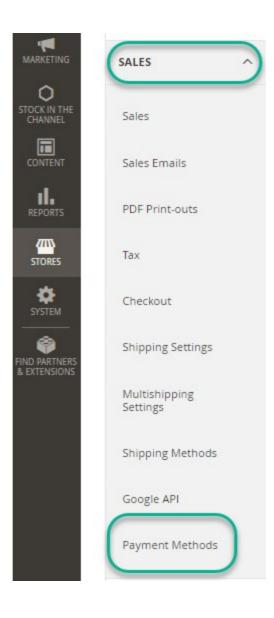

## 3. Set up QFPay Alipay HK.

1) Expand the QFPAY Alipay HK section to start the configuration.

#### QFPAY Alipay HK Payment

| Enabled<br>[website]               | Yes                         | * |
|------------------------------------|-----------------------------|---|
| [website]                          |                             |   |
| Title<br>[store view]              | QFPAY Alipay HK             |   |
|                                    |                             |   |
| Merchant ID<br>[website]           | XXXXXXXX                    |   |
|                                    |                             |   |
| APP Code [website]                 | xxxxxxxxxxxxxxxxxxxxxxxx    |   |
| [website]                          |                             |   |
| Merchant KEY [website]             | xxxxxxxxxxxxxxxxxxxxxxxxx   |   |
| [website]                          |                             |   |
| Pay Type Code for PC<br>[website]  | 801501                      |   |
|                                    | Default is 801501           |   |
|                                    |                             |   |
| Pay Type Code for Wap<br>[website] | 801512                      |   |
|                                    | Default is 801512           |   |
|                                    |                             |   |
| Transaction Currency<br>[website]  |                             |   |
|                                    | Use store currency if empty |   |

2) Fill out the Merchant **ID**, App **Code**, and **Merchant Key** that QFPay provides for you.

#### 3)Other fields:

- Pay Type Code/Pay Type Code Wap: Required field. Please use the default value.
- **Transaction Currency:** Set a transaction currency. If leaving empty, the system will use the currency that customers use to place an order.
- Gateway URL:
- Test mode: <a href="https://openapi-test.qfpay.com">https://openapi-test.qfpay.com</a>
- Production mode: https://openapi.qfpay.com
- **Time Zone:** Set a time zone. You can leave it as blank.
- **Limit Pay:** Not required. You can leave it as blank.
- **Unique device id:** Not required. You can leave it as blank.
- Order status when payment accepted: Set the order status when payment is accepted.
- Enable log:

After enabling it, all transation data will be recorded in /var/log/Qfpay.log.

4) Set Asynchronous Notification address in your QFPay account.

Enter <a href="https://www.YourDomain.com/qfpayalipayhk/process/notify/">https://www.YourDomain.com/qfpayalipayhk/process/notify/</a>

**Note:** You can set one notification address only. If installing more than one QFPay extensions, please select one address to enter.

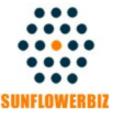

Email: <u>info@sunflowerbiz.com</u>
Web: <u>www.sunflowerbiz.com</u>